# **How to Create a New Program**

**Only Faculty can create a new program**

# **ATTENTION!**

# **FOR PROGRAMS, WE ONLY ASK YOU TO COMPLETE THE COVER INFO AND PROGRAM NARRATIVE TAB.**

### **Step 1:**

- Log on to eLumen with your regular campus log-on
	- o [https://cerritos.elumenapp.com](https://cerritos.elumenapp.com/)
	- o [https://cerritostest.elumenapp.com](https://cerritostest.elumenapp.com/) (test site)

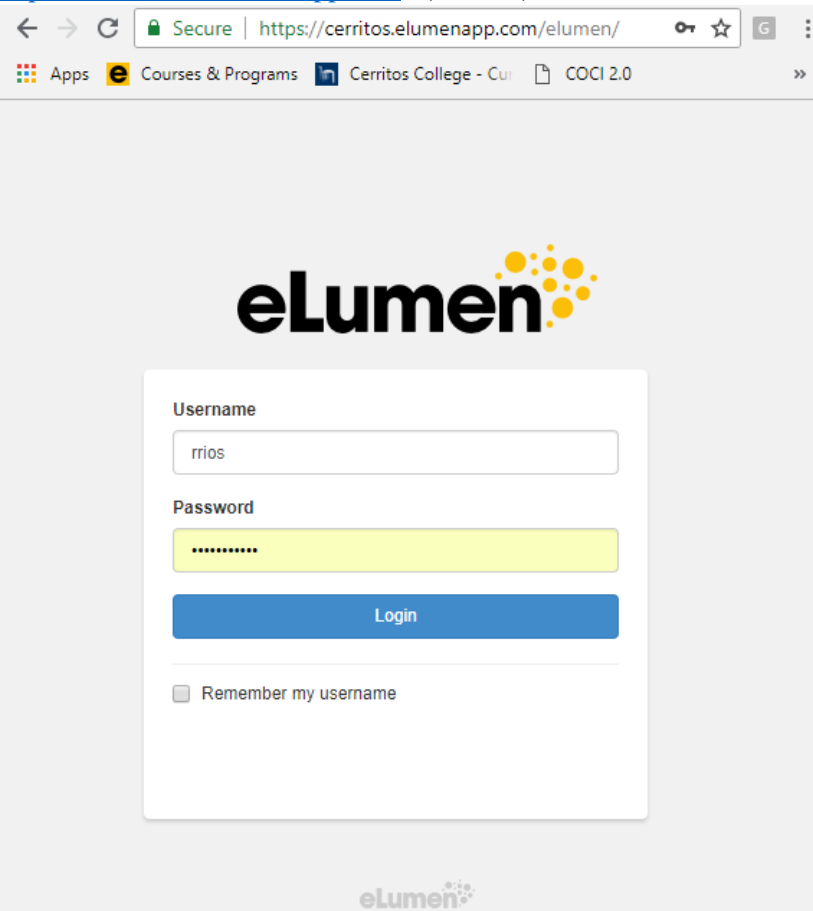

### **Step 2:**

### **Faculty role should be selected**

• Click on "Curriculum" tab

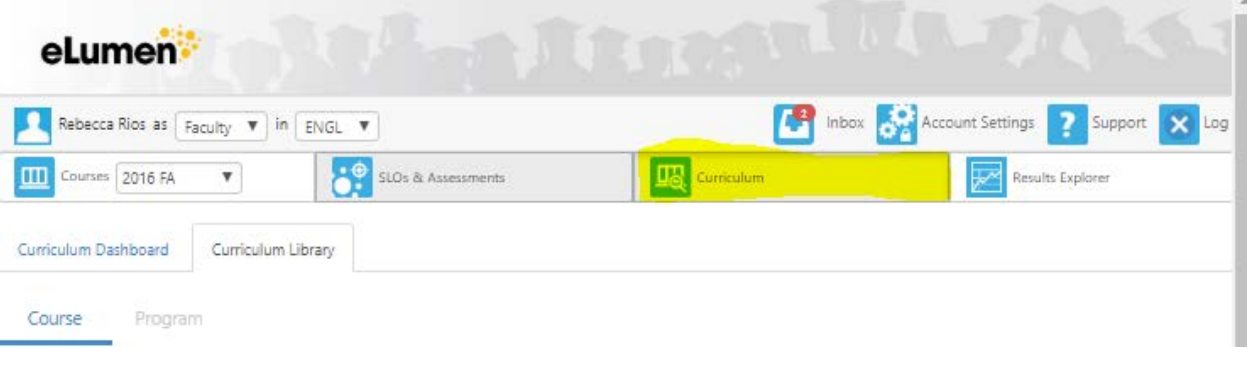

# **Step 3:**

• Click on "Curriculum Library"

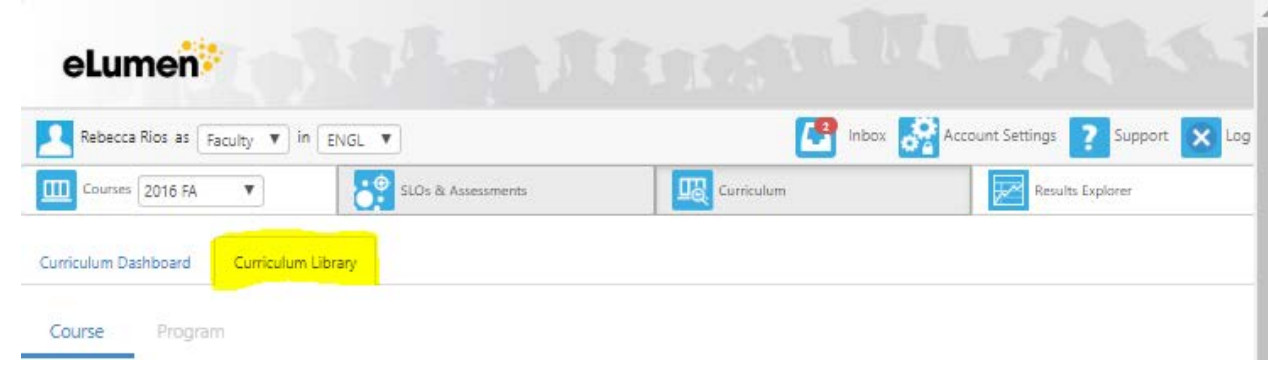

# **Step 4:**

• Click on "Program" tab

 $\sim$ 

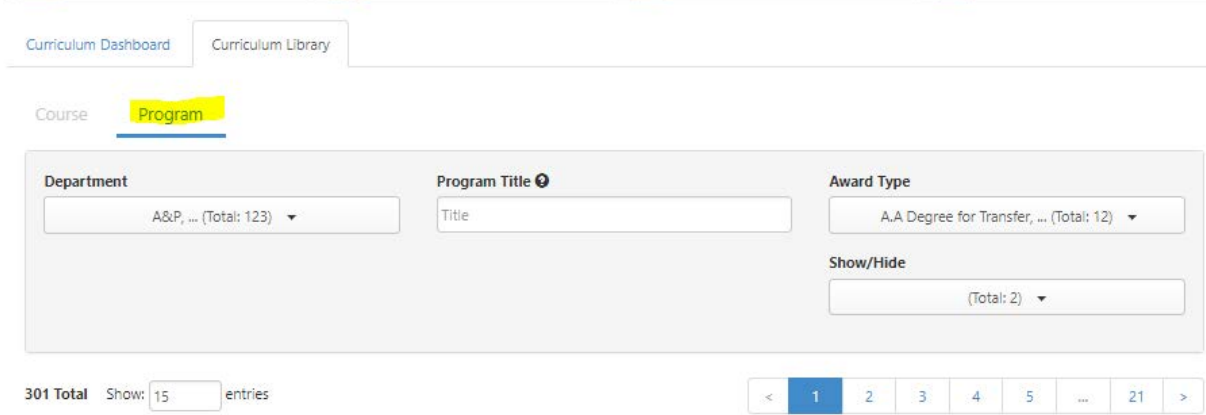

# **Step 5:**

• Click on "New Program" button

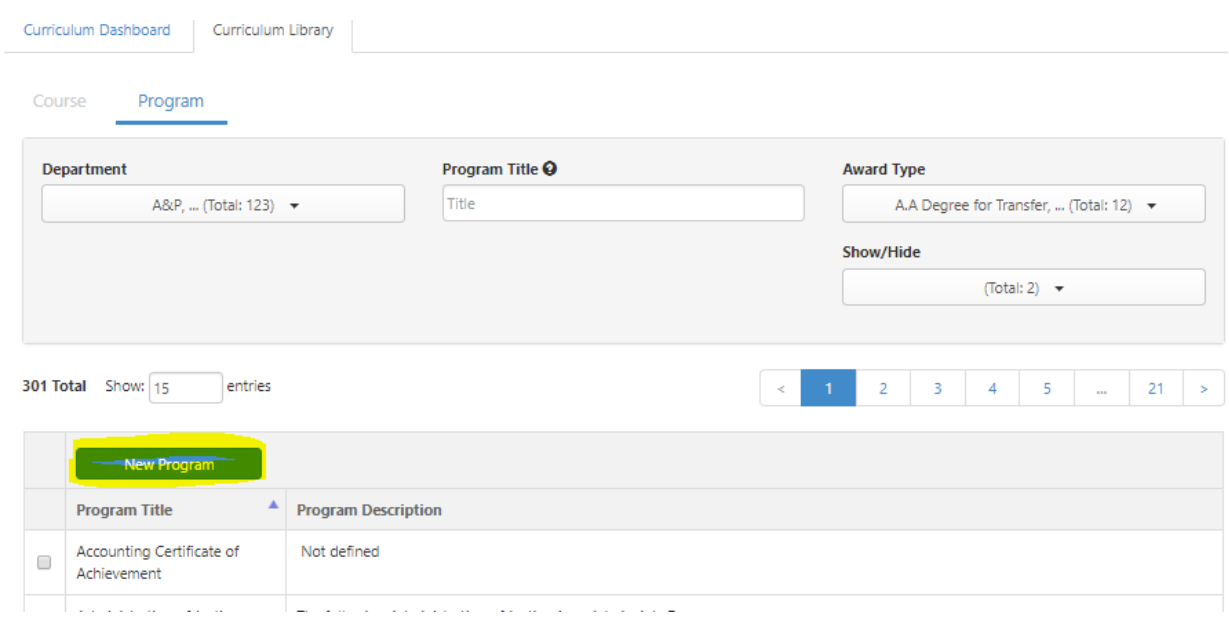

### **Step 6:**

### **More programs are being creating.** *Coming soon!*

• Click on "A. Create New Program"

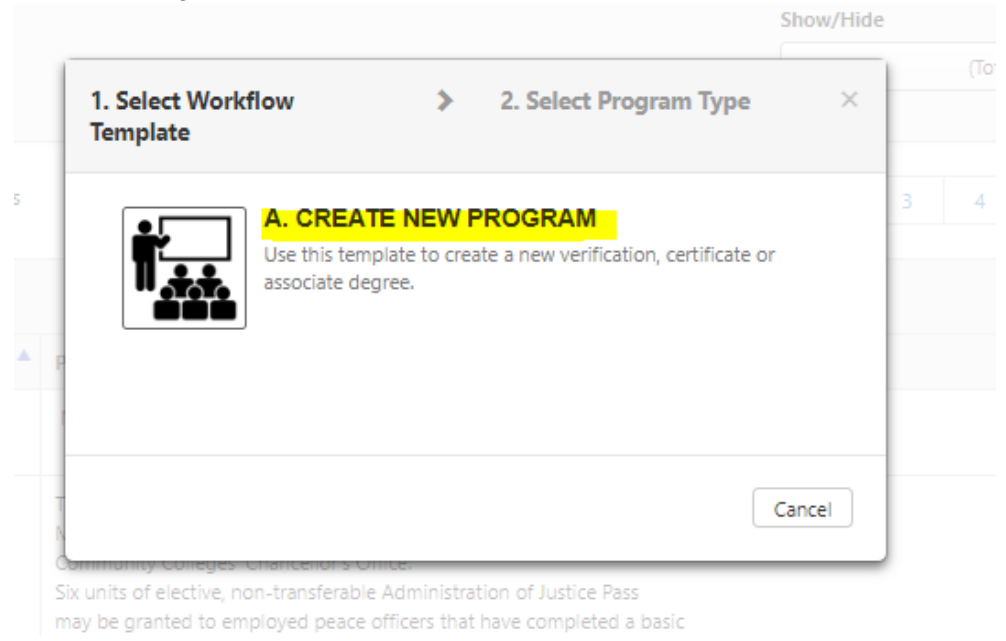

### **Step 7:**

- Select your program type
	- o Templates are currently the same

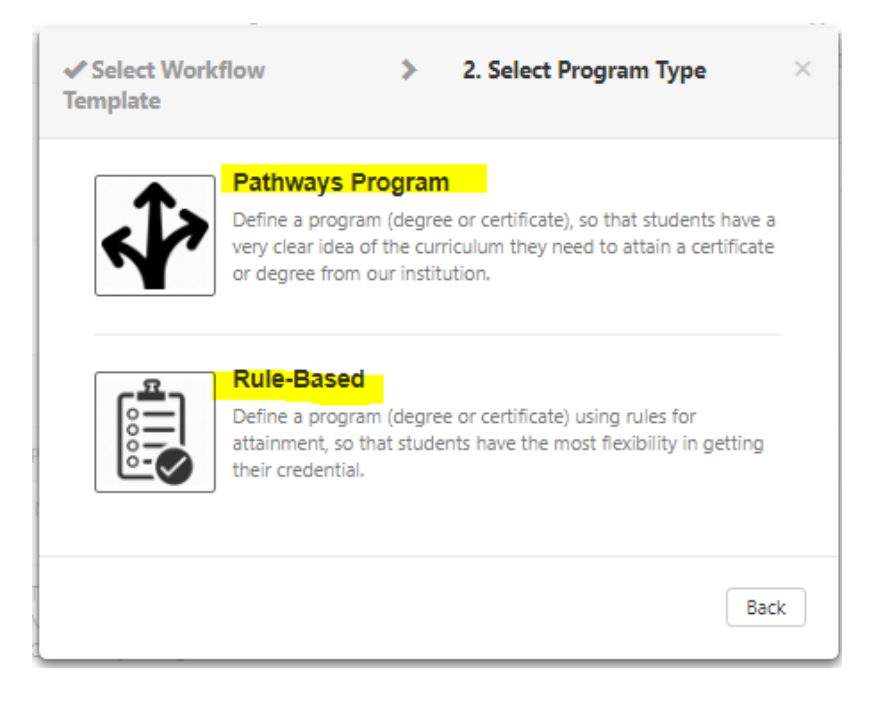

### **A new template will generate in Step view, as shown:**

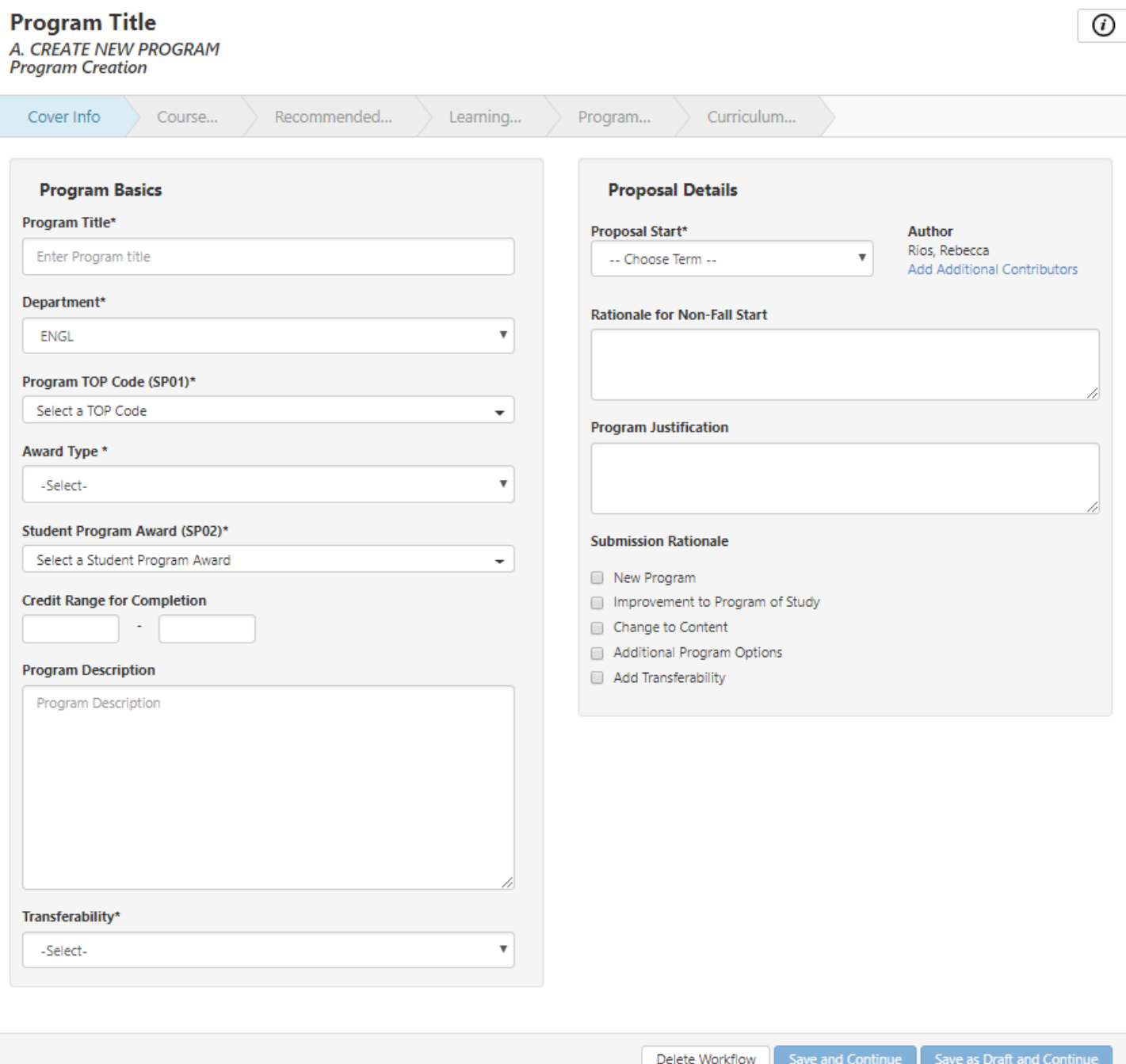

### **ATTENTION!**

### **FOR PROGRAMS, WE ONLY ASK YOU TO COMPLETE THE COVER INFO AND PROGRAM NARRATIVE TAB.**

- PLEASE COMPLETE THE "COVER INFO" TAB
- "SAVE AS DRAFT AND CONTINUE" (ALL ASTERISKS AREA MUST BE FILLED/SELECTED)
- GO TO INBOX
- CONTINUE WORKFLOW
	- o SELECT "OUTLINE VIEW"

# **Frequently Asked Questions**

### **Where did my program go?**

- When a program is saved, it will go directly into your inbox. You can continue working on your program by accessing it there.
- When a program is submitted, it will move on to the next stage of the workflow. Please refer to the template guide: [http://cms.cerritos.edu/curriculum/\\_includes/docs/eLumen%20Curriculum%20Workflow.pdf](http://cms.cerritos.edu/curriculum/_includes/docs/eLumen%20Curriculum%20Workflow.pdf)

### **Why can't I click on the tabs?**

Program are set up differently in eLumen. You can get to the next tab by clicking on "Save and Continue"

### **Why can't I save and continue or Save as Draft and Continue?**

For the "Save and Continue" or "Save as Draft and Continue' button to enable, all asterisk area must be selected or filled.

### **What do I select for Transferability?**

Please select "Not Transferable" for all programs.

### **Why do I have to work on my programs on Outline View?**

Outline View is a better option since you only need to work on the "cover info" tab and "Program Narrative" tab. In step view, eLumen is requiring you to submit data/information for the "Save and Continue/Save as Draft and Continue" button to enable to move to the next tab.

*eLumen is aware of this issue and will implement a fix.*

### **How do I add a contributor to my program?**

[https://www.cerritos.edu/curriculum/\\_includes/docs/Program\\_Contributor\\_Tutorial.pdf](https://www.cerritos.edu/curriculum/_includes/docs/Program_Contributor_Tutorial.pdf)

### **How do I remove a contributor to my program?**

[https://www.cerritos.edu/curriculum/\\_includes/docs/Remove\\_Program\\_Contributor\\_Tutorial.pdf](https://www.cerritos.edu/curriculum/_includes/docs/Remove_Program_Contributor_Tutorial.pdf)

**How do I add an attachment to my program?**

[https://www.cerritos.edu/curriculum/\\_includes/docs/Program\\_Attachment\\_Tutorial.pdf](https://www.cerritos.edu/curriculum/_includes/docs/Program_Attachment_Tutorial.pdf)

### **How do I print my Program Narrative?**

[https://www.cerritos.edu/curriculum/\\_includes/docs/Program\\_Print\\_Tutorial.pdf](https://www.cerritos.edu/curriculum/_includes/docs/Program_Print_Tutorial.pdf)